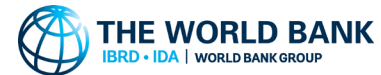

# **New way to access the Monthly Operational Summary (MOS) Information**

To provide timely information on World Bank projects, and as part of our streamlining and simplification processes, we are pleased to offer a new way to access data previously contained in the Monthly Operational Summary (MOS).

**The information is now available anytime, with data that comes straight from the Operations Portal (Bank's project data system), for direct download on th[e World Bank Projects & Operations website](https://projects.worldbank.org/en/projects-operations/projects-list?os=0) and it is updated daily.**

Please see these instructions and examples of how to obtain the MOS information.

### The MOS has been discontinued and will no longer be produced and posted on the Procurement website.

A related tool that you may find useful is the World Bank [Email Alert System.](https://alerts.worldbank.org/) This is a free subscription service that sends daily notifications customizable by country, topic, and type of content (such as procurement notices and project documents). See the instructions and examples for subscribing.

# **How to Access MOS Information from the Projects & Operations Website**

Go to the World Bank Project List web page: <https://projects.worldbank.org/en/projects-operations/projects-list?os=0> Or from the [World Bank Projects & Operations website,](https://projects.worldbank.org/en/projects-operations/projects-list?os=0) click the Project List button.

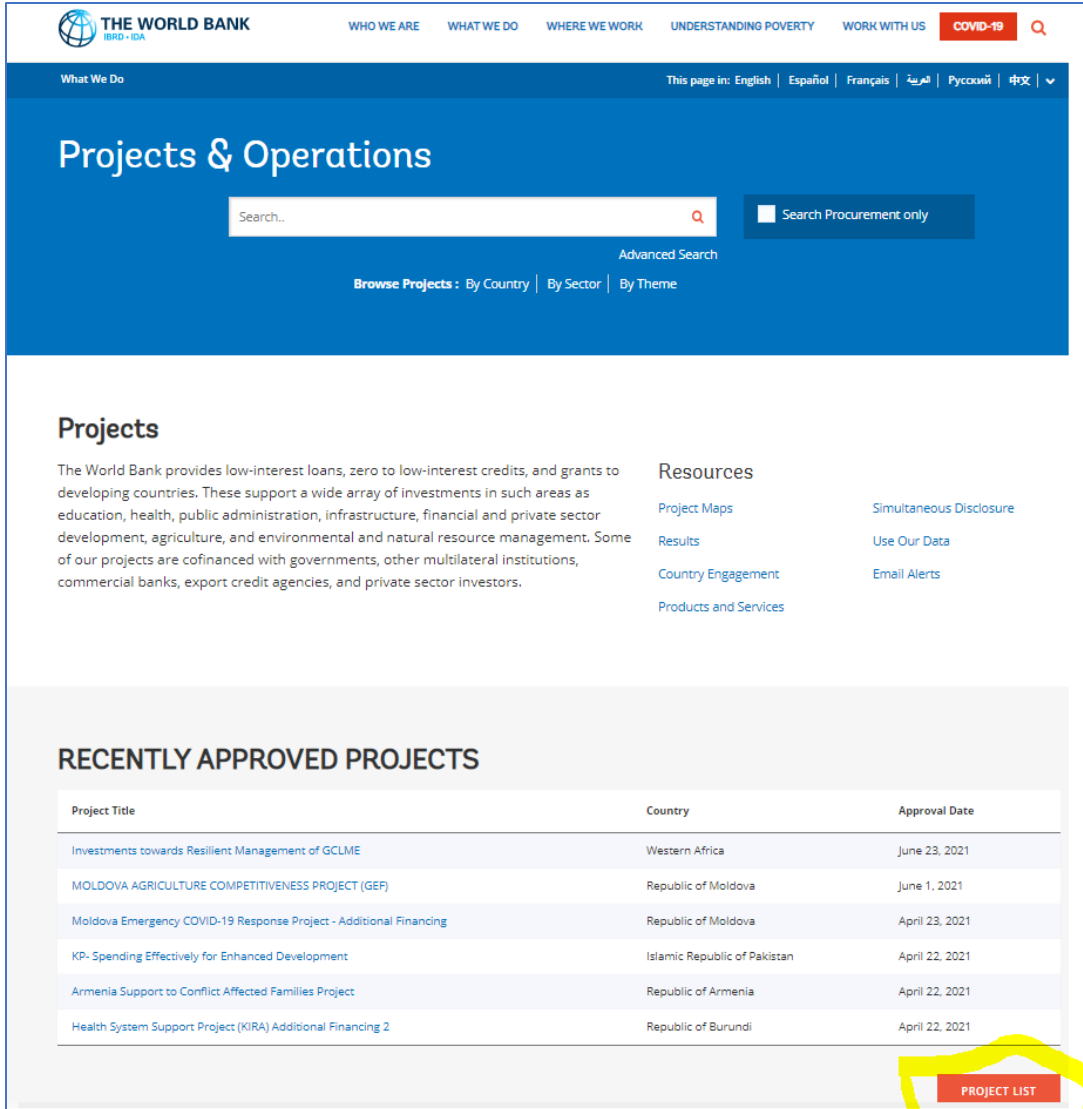

On the Project List page, click the Download Excel icon.

This will download all project data into an Excel spreadsheet that you can open on your computer. This Excel spreadsheet will contain the MOS data.

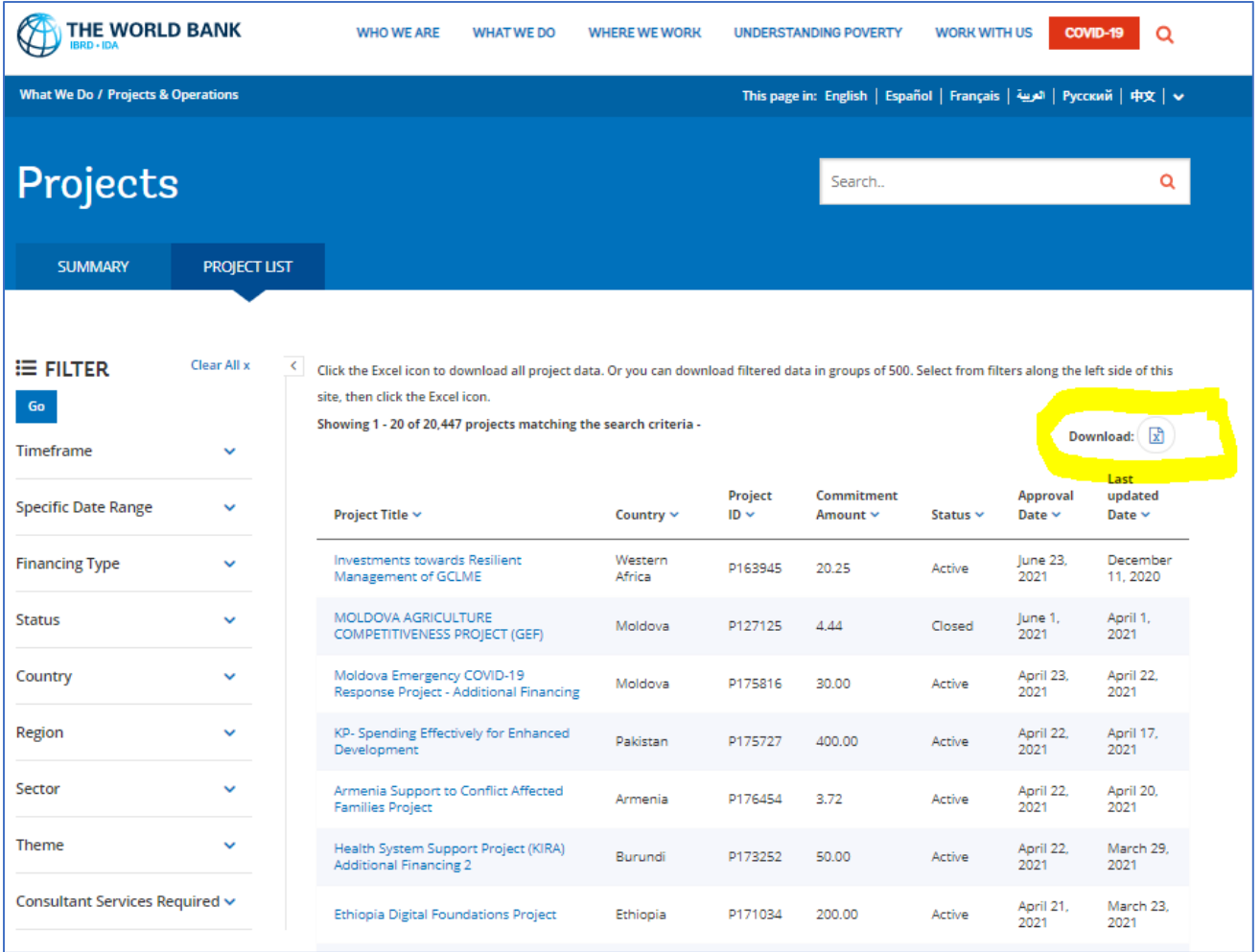

# **The Excel spreadsheet will contain the following data categories for each project:**

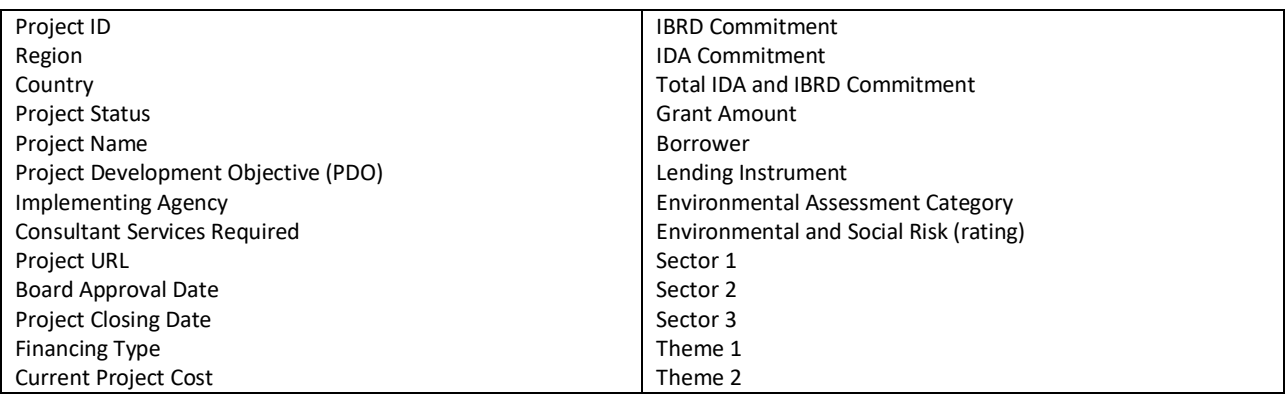

**The top row of the Excel file shows you when the data was last updated. The data is updated every 24 hours. You must download a new Excel file to get the latest data.** 

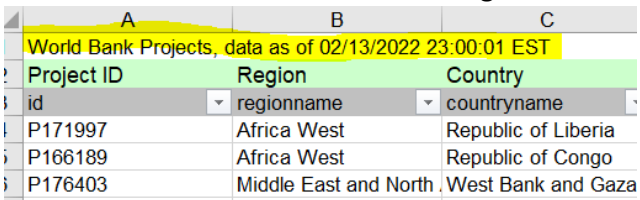

**You can filter the information by clicking the arrows next to the data field name in the grey row. You may select multiple filters.**

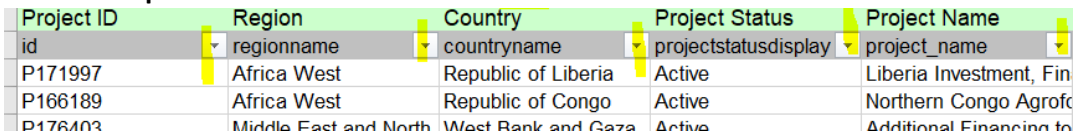

#### **Example of looking for Active projects in East Asia and the Pacific (see screenshots below):**

To view projects in East Asia and the Pacific (EAP) click the arrow next to "Region name". The dropdown filter will have all region names checked. Click "Select All" to uncheck, then click "EAP". Click OK to update the spreadsheet. This will display only projects in EAP.

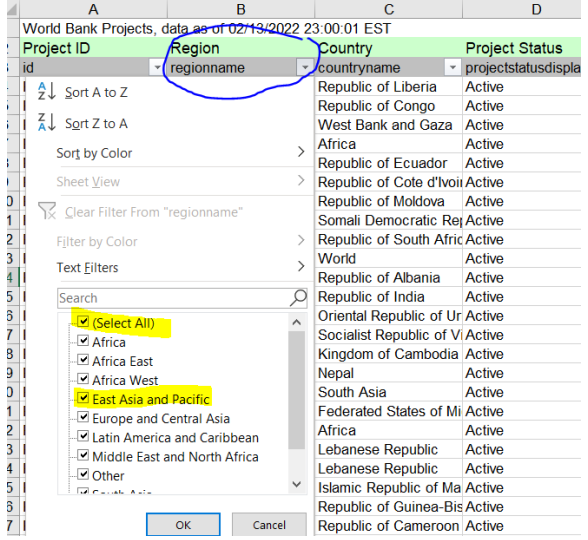

Click the arrow next to "Project Status". The dropdown filter will have all options checked, click "Select All" to uncheck all status types, then click "Active". Click OK to update the spreadsheet. This will display all Active projects in EAP.

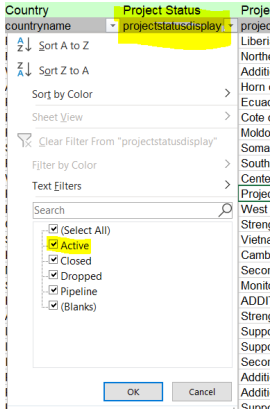

To see which of those Active projects are looking for Consultant Services, go to the Consultant Services Required column, click the arrow, uncheck "Select all" then select "Y". Click OK to update the spreadsheet. You will now see Active projects in EAP that need Consultant Services. You can apply further filters to display different data.

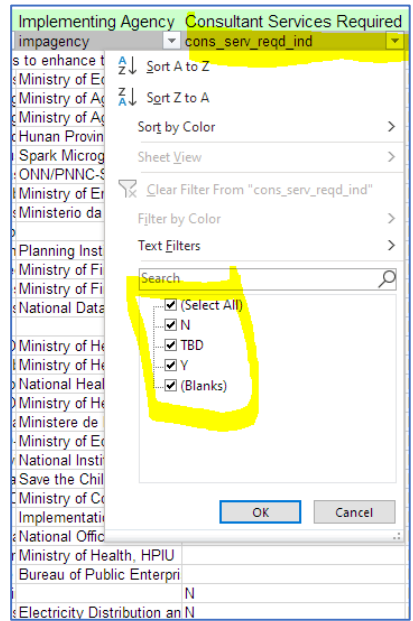

Note that country names in the list are the "full official name" (as recorded in the PAD and official correspondence). For example, Angola will not be found at the beginning of the alphabetical country list but will instead be found as "Republic of Angola". Start typing in the Search box within the Filter to easily find countries:

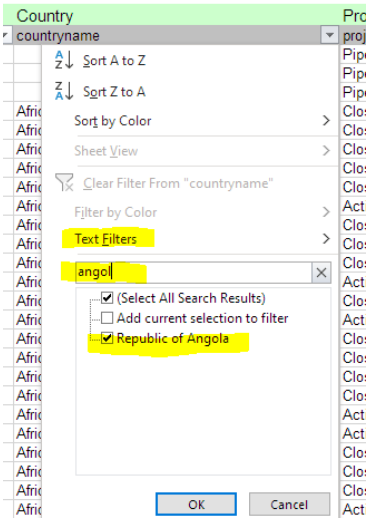

- Remember that each filter you apply reduces/focusses the data shown. For example, filtering Republic of Angola -> Active -> Consultant Services Required will generate a more limited list of projects than filtering Republic of Angola -> Consultant Services Required.
- Columns with a filter applied will show the 'filter' symbol instead of an arrow. Click to show which filter (or filters) has been applied and/or to change the filter.

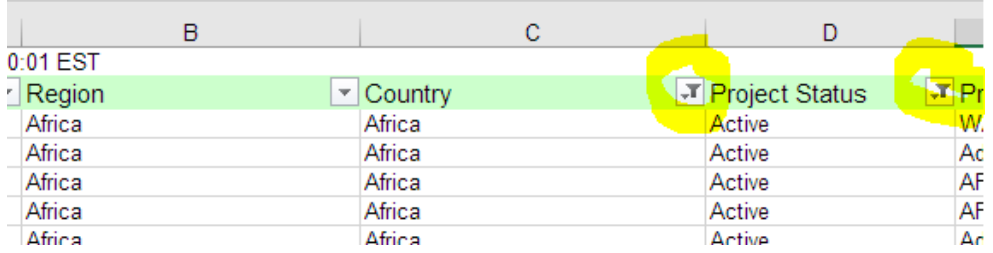

• Note that data on the Excel spreadsheet depends on the availability and status of data in the World Bank project system. Data is released at different times of the [project cycle](https://www.worldbank.org/en/projects-operations/products-and-services/brief/projectcycle) and over the years, required data in the project system has varied and differed so may not always be available.

### **Tips:**

### **World Bank Alerts System**

The World Bank offers an alert system that can deliver the latest World Bank news, project documents, procurement notices, research, and more to your email inbox.

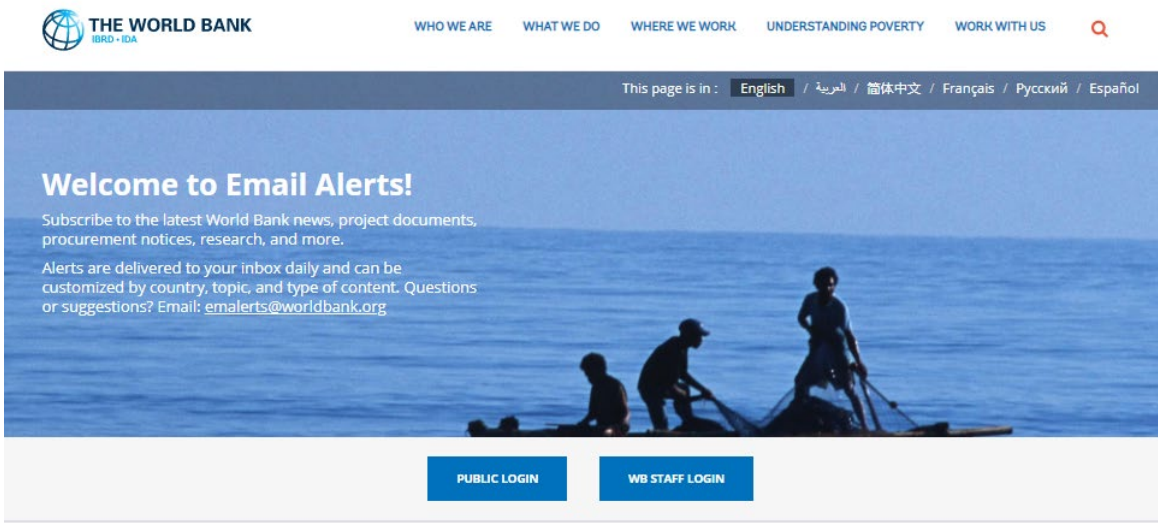

To subscribe to the alert system, [go to the Email Alerts page](https://alerts.worldbank.org/) and **create a profile.**

Then:

- 1. Pick the type of alert you wish to receive: General, Follow a Project, or Procurement.
- 2. Pick the items of interest. Depending on the type of alert selected, options may include: countries/regions; topics; type of resources; languages; or procurement codes
- 3. Name and save your alert. Your alert will then show up under My [General/Project/Procurement] Alerts

You can subscribe to multiple alerts and change the alert preferences at any time.

#### **Specific information about Procurement Notices**

The World Bank finances about US\$ 15 billion worth of procurements annually across 132 client countries. Procurements range from simple and routine goods and services to complex major infrastructure projects. Client countries are required to publish procurement notices for procurements subject to open international competition in the local press and the UN Development Business (UNDB). The World Bank also publishes these notices on its website to make them available to wider audiences, including suppliers, contractors, consultants, civil society, and other interested parties. The two main types of notices are procurement opportunities/invitations and contract awards.

The Alerts Subscription service can be set up to send notices for products and services in countries of interest and receive an email notification whenever a relevant procurement notice is published on the World Bank Website. This service enables users to access these notifications without having to regularly monitor the World Bank website to seek for new notices, and is provided free of charge.

Follow the subscription instruction above, selecting Procurement as the type of notice. Once the subscription is completed, users will receive an email notification upon the publication of procurement opportunities and contract awards for the selected products/services in the selected countries.